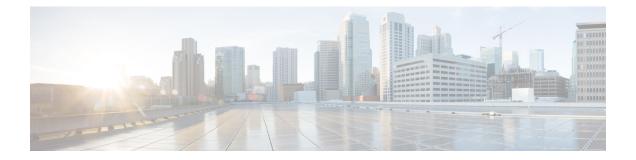

# **Cisco Unified Operating System Administration Web Interface**

- ServerGroup, on page 1
- Hardware Status, on page 2
- Network Configuration, on page 3
- Software Packages, on page 4
- System Status, on page 5
- IP Preferences, on page 6
- Ethernet Configuration, on page 7
- Ethernet IPv6 Configuration, on page 8
- Publisher Settings, on page 9
- NTP Server List, on page 10
- SMTP Settings, on page 12
- Time Settings, on page 13
- Version Settings, on page 13
- Certificate List, on page 14
- Certificate Monitor, on page 19
- IPSec Policy List, on page 20
- Bulk Certificate Management, on page 24
- Cipher Management, on page 24
- Software Installation/Upgrade, on page 31
- TFTP File Management, on page 32
- Device Load Management, on page 33
- Branding, on page 33
- Ping Configuration, on page 34
- Remote Access Configuration, on page 35

# ServerGroup

The ServerGroup page appears when you choose **Show > ServerGroup**.

### **Authorization Requirements**

You must have platform administrator authority to access this page.

#### Description

Use the ServerGroup page to view information about the Emergency Responder servers in the server group.

The following table describes the ServerGroup page.

### Table 1: ServerGroup Page

| Field                | Description                                                                          |
|----------------------|--------------------------------------------------------------------------------------|
| ServerGroup          |                                                                                      |
| Hostname             | Displays the name of the host.                                                       |
| IP Address           | Displays the IP address of the host.                                                 |
| Alias                | Displays the alias of the host                                                       |
| Type of Node         | Displays the node type of the host.                                                  |
| Database Replication | Displays the name of the database which will either<br>be a Publisher or Subscriber. |

# **Related Topics**

View Hardware Status

# **Hardware Status**

The Hardware Status page appears when you choose Show > Hardware.

### **Authorization Requirements**

You must have platform administrator authority to access this page.

#### Description

Use the Hardware Status page to view information about the Emergency Responder hardware.

The following table describes the Hardware Status page.

### Table 2: Hardware Status Page

| Field              | Description                                    |
|--------------------|------------------------------------------------|
| Hardware Resources |                                                |
| Platform Type      | Model identity of the platform server          |
| Serial Number      | Displays serial number of the virtual machine. |

| Field            | Description                                                                 |
|------------------|-----------------------------------------------------------------------------|
| Virtual Hardware | Shows you the status as "Configured" if the hardware is a virtual machine.  |
| Virtual Support  | Shows you the status as "Supported" if the support is on a virtual machine. |
| Processor Speed  | Speed of the processor                                                      |
| СРИ Туре         | Type of processor in the platform server                                    |
| Memory           | Total amount of memory in Mbytes                                            |
| Object ID        | Object ID of the platform server                                            |
| OS Version       | Operating system version running on the platform server                     |
| RAID Details     | Detailed summary of the platform hardware                                   |

#### **Related Topics**

View Hardware Status

# **Network Configuration**

The Network Configuration page appears when you choose **Show > Network**.

### **Authorization Requirements**

You must have platform administrator authority to access this page.

# Description

Use the Network Configuration page to view information about the network settings.

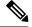

Note

The network status information that displays depends on whether Network Fault Tolerance is enabled. When Network Fault Tolerance is enabled, Ethernet port 1 automatically takes over network communications if Ethernet port 0 fails. If Network Fault Tolerance is enabled, network status information displays for the network ports Ethernet 0, Ethernet 1, and Bond 0. If Network Fault Tolerance is not enabled, status information displays only for Ethernet 0.

The following table describes the Network Configuration page.

#### Table 3: Network Configuration Page

| Field            | Description |
|------------------|-------------|
| Ethernet Details |             |

| Field         | Description                                                                                                |
|---------------|----------------------------------------------------------------------------------------------------|
| DHCP Status   | Indicates whether DHCP is enabled for Ethernet port 0.                                                     |
| Status        | Indicates whether the port is Up or Down for Ethernet ports 0 and 1.                                       |
| IP Address    | Shows the IP address of Ethernet port 0 (and Ethernet port 1 if Network Fault Tolerance (NFT) is enabled). |
| IP Mask       | Shows the IP mask of Ethernet port 0 (and Ethernet port 1 if NFT is enabled).                              |
| Link Detected | Indicates whether there is an active link.                                                                 |
| Queue Length  | Displays the length of the queue.                                                                          |
| MTU           | Displays the maximum transmission unit.                                                                    |
| MAC Address   | Displays the hardware address of the port.                                                                 |
| RX Stats      | Displays information about received bytes and packets.                                                     |
| TX Stats      | Displays information about transmitted bytes and packets.                                                  |
| DNS Details   |                                                                                                    |
| Primary DNS   | Displays the IP address of the primary domain name server.                                                 |
| Secondary DNS | Displays the IP address of the secondary domain name server.                                               |
| Options       | Displays the number of attempts and timeouts.                                                              |
| Domain        | Displays the domain of the server.                                                                         |
| Gateway       | Displays the IP address of the network gateway on Ethernet port 0.                                         |

# **Related Topics**

View Network Status

# **Software Packages**

The Software Packages page appears when you choose Show > Software.

# **Authorization Requirements**

You must have platform administrator authority to access this page.

# Description

Use the Software Packages page to view the software versions and installed software options.

The following table describes the Software Packages page.

#### Table 4: Software Packages Page

| Field                                       | Description                                                                                     |
|---------------------------------------------|-------------------------------------------------------------------------------------------------|
| Partition Versions                          | Displays the software version that is running on the active and inactive partitions.            |
| Active Version Installed Software Options   | Displays the versions of installed software options that are installed on the active version.   |
| Inactive Version Installed Software Options | Displays the versions of installed software options that are installed on the inactive version. |
| Installed Software Options                  | Displays the cop file installed on the system.                                                  |

# **Related Topics**

View Installed Software

# **System Status**

The System Status page appears when you choose Show > System.

# **Authorization Requirements**

You must have platform administrator authority to access this page.

#### Description

Use the System Status page to view the status of the Emergency Responder system.

The following table describes the System Status page.

### Table 5: System Status Page

| Field           | Description                                                                                               |
|-----------------|----------------------------------------------------------------------------------------------------|
| Host Name       | Name of the Cisco UCS host where the Emergency<br>Responder system is installed.                          |
| Date            | Date and time based on the continent and region that were specified during operating system installation. |
| Time Zone       | Time zone that was chosen during installation.                                                            |
| Locale          | Locale of the system.                                                                                     |
| Product Version | Operating system version.                                                                                 |

| Field         | Description                                                                                                    |
|---------------|----------------------------------------------------------------------------------------------------|
| Uptime        | Displays system uptime information.                                                                                                    |
| СРИ           | Displays the percentage of CPU capacity that is idle,<br>the percentage that is running system processes, and<br>the percentage that is running user processes. |
| Memory        | Displays information about memory usage, including<br>the amount of total memory, free memory, and used<br>memory in kilobytes.                                 |
| Disk/active   | Displays the amount of total, free, and used disk space<br>on the active disk.                                                                                  |
| Disk/inactive | Displays the amount of total, free, and used disk space<br>on the inactive disk.                                                                                |
| Disk/logging  | Displays the amount of total, free, and disk space that is used for disk logging.                                                                               |

#### **Related Topics**

View System Status

# **IP** Preferences

The IP Preferences page appears when you choose Show > IP Preferences.

#### **Authorization Requirements**

You must have platform administrator authority to access this page.

# Description

Use the IP Preferences page to view a list of registered ports that can be used by the system. The following table describes the IP Preferences page.

## Table 6: IP Preferences Page

| Field       | Description                                            |
|-------------|--------------------------------------------------------|
| Application | Name of the application using (listening on) the port. |
| Protocol    | Protocol used on this port (TCP, UDP, and so on).      |
| Port Number | Numeric port number.                                   |

| Field           | Description                                                                                                    |
|-----------------|----------------------------------------------------------------------------------------------------|
| Туре            | <ul> <li>Type of traffic allowed on this port:</li> <li>Public—All traffic allowed.</li> <li>Translated—All traffic allowed but forwarded to a different port.</li> <li>Private—Traffic only allowed from a defined set of remote servers, for example, other servers in the server group.</li> </ul> |
| Translated Port | Traffic destined for this port get forwarded to the port<br>listed in the Port Number column. This field applies<br>to Translated type ports only.                                                                                                    |
| Status          | <ul> <li>Status of port usage:</li> <li>Enabled—In use by the application and opened by the firewall.</li> <li>Disabled—Blocked by the firewall and not in use.</li> </ul>                                                                                                    |
| Description     | Brief description of how the port is used.                                                                                                    |

### **Related Topics**

**View IP Preferences** 

# **Ethernet Configuration**

The Ethernet Configuration page appears when you choose Settings > IP > Ethernet.

### **Authorization Requirements**

You must have platform administrator authority to access this page.

### Description

Use the Ethernet Configuration page to view or change Ethernet settings.

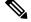

**Note** All Ethernet settings apply only to Eth0. You cannot configure any settings for Eth1. The maximum transmission unit (MTU) on Eth0 defaults to 1500.

The following table describes the Ethernet Configuration page.

### Table 7: Ethernet Configuration Page

| Field            | Description |
|------------------|-------------|
| DHCP Information |             |

| Field               | Description                                                                                                    |
|---------------------|----------------------------------------------------------------------------------------------------|
| DHCP                | Indicates whether DHCP is enabled or disabled and allows you to change the DHCP setting using the pull-down menu.                                 |
| Host Information    |                                                                                                    |
| Hostname            | Displays the server name (Display only—Cannot configure).                                                                                         |
| Port Information    |                                                                                                    |
| IP Address          | Displays the IP address of the system. You can change<br>the IP address by entering a new IP address in the text<br>box.                          |
| Subnet Mask         | Displays the IP subnet mask address. You can change<br>the mask by entering a new subnet mask in the text<br>box.                                 |
| Gateway Information | I                                                                                                    |
| Default Gateway     | Displays the IP address of the default network<br>gateway. You can change the gateway IP address by<br>entering a new IP address in the text box. |
| Save button or icon | Saves any changes made to the Ethernet Configuration page.                                                                                        |
|                     | <b>Caution</b> If you click <b>Save</b> , the machine reboots. Do not click <b>Save</b> unless you want to shut down and reboot your system.      |
|                     | Note To recognize any new IP addresses, both servers in the server group must be manually rebooted.                                               |

### **Related Topics**

Set Up Ethernet Settings

# **Ethernet IPv6 Configuration**

Use the Settings > IP > Enternet IPv6 menu to enable and configure IPv6 on the node.

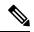

Note

All Ethernet settings apply only to Eth0. You cannot configure any settings for Eth1. The Maximum Transmission Unit (MTU) on Eth0 defaults to 1500.

| Field                | Description                                                                                                    |
|----------------------|----------------------------------------------------------------------------------------------------|
| Enable IPv6          | Check this check box to enable IPv6 on the node.                                                                                                    |
| Router Advertisement | <ul> <li>Choose one of the following IP address sources:</li> <li>Router Advertisement</li> <li>DHCP</li> <li>Manual Entry</li> <li>The three IP address sources are mutually exclusive.</li> <li>Note Unless you specify Manual Entry, IPv6<br/>Address, Prefix Length, and Default<br/>Gateway fields remain read only.</li> </ul> |
| IPv6 Address         | If you chose Manual Entry, enter the IPv6 address of the node. For example, fd6:2:6:96:21e:bff:fecc:2e3a.                                                                                                    |
| Prefix Length        | If you chose Manual Entry, enter the prefix length.<br>For example, 64.                                                                                                    |
| Default Gateway      | If you chose Manual Entry, enter the default gateway.<br>For example, fe80::3ece:73ff:fea9:c641.                                                                                                    |
| Update with Reboot   | If you want the system to reboot immediately after<br>you click Save, check this check box. If you want to<br>reboot later, leave the check box blank.                                                                                                    |
|                      | <b>Note</b> If you check the Update with Reboot check box, the system reboots after you click Save. For the IPv6 settings to take effect, reboot the system.                                                                                                    |

#### Table 8: Ethernet IPv6 Configuration Page

# **Publisher Settings**

The Publisher Settings page appears when you choose Settings > IP > Publisher.

# **Authorization Requirements**

You must have platform administrator authority to access this page.

# Description

Use the Publisher Settings page to view or change the Publisher hostname or IP address.

Note You

You can only view and change the publisher hostname IP address only on the Emergency Responder Subscriber, not on the Emergency Responder publisher itself. Changing these fields must be followed by an immediate reboot of the Subscriber.

#### Table 9: Publisher Settings Page

| Field               | Description                                                                                                    |
|---------------------|----------------------------------------------------------------------------------------------------|
| Hostname            | Displays the hostnames of the Emergency Responder<br>Publisher for this Subscriber. To change the hostname,<br>enter the new hostname in the text box, and click<br><b>Save</b> .  |
| IP Address          | Displays the IP address of the Emergency Responder<br>Publisher for this Subscriber. To change the IP<br>address, enter the IP address in the text box, and click<br><b>Save</b> . |
| Save button or icon | Saves the information in the Publisher Configuration Settings page.                                                                                                    |

## **Related Topics**

Change IP Addresses for Emergency Responder Servers

# **NTP Server List**

The NTP Server List page appears when you choose Settings > NTP Servers.

# **Authorization Requirements**

You must have platform administrator authority to access this page.

# Description

Use the NTP Server List page to add, modify, or delete an NTP server. You can only configure the NTP server settings on the Publisher.

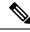

**Note** Ensure that the external NTP server is stratum 9 or higher (1 to 9).

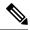

**Note** Any change you make to the NTP servers can take up to five minutes to complete. Whenever you make any change to the NTP servers, you must refresh the page to display the correct status.

# $\triangle$

Caution

If you add, modify, or delete an NTP server, you must reboot both the Publisher and the Subscriber.

The following table describes the NTP Server List page.

# Table 10: NTP Server List Page

| Field                          | Description                                                                                                    |
|--------------------------------|----------------------------------------------------------------------------------------------------|
| Status                         | Displays how many configured NTP server were found.                                                                                                    |
| NTP Server                     | · · · · · · · · · · · · · · · · · · ·                                                                                                    |
| Hostname or IP Address field   | Displays the hostnames or IP addresses of the<br>configured NTP servers. To change a hostname or IP<br>address, click it, enter the new hostname or IP address,<br>and click <b>Save</b> .                                                                                                    |
| Add New button or icon         | Adds a new NTP server. After you click Add New,<br>enter the hostname of IP address of the new NTP<br>server and click Save.                                                                                                    |
| Select All button or icon      | Selects all NTP servers listed. When you click this<br>button or icon, a check mark appears in the boxes to<br>the left of each NTP hostname or IP address and to<br>the left of the Hostname or IP Address column<br>heading.                                                                                                    |
|                                | Note The Select All button or icon is only visible if you have previously configured one or more NTP servers.                                                                                                    |
| Clear All button or icon       | Deselects all NTP servers listed. When you click this button or icon, all check marks disappear.                                                                                                    |
|                                | <b>Note</b> The Clear All button or icon is only visible if you have previously configured one or more NTP servers.                                                                                                    |
| Delete Selected button or icon | Deletes the selected NTP server. To delete an NTP<br>server, you must first select it from the list of NTP<br>servers. Click the box to the left of the NTP server<br>name to select it. To select all listed NTP servers, click<br>the box to the left of the Hostname or IP Address<br>column heading or click <b>Select All</b> . |
|                                | <b>Note</b> The Delete Selected button or icon is only visible if you have previously configured one or more NTP servers.                                                                                                    |

The following table describes the NTP Server Configuration page.

#### Table 11: NTP Server Configuration Page

| Field                        | Description                                                                                                    |  |
|------------------------------|----------------------------------------------------------------------------------------------------|--|
| Status                       | Displays how many configured NTP server were found.                                                                                                    |  |
| NTP Server Settings          |                                                                                                    |  |
| Hostname or IP Address field | Displays the hostnames or IP addresses of the configured NTP servers. To change a hostname or IP address, click it, enter the new hostname or IP address, and click <b>Save</b> . |  |
| Save button or icon          | Saves the information about the new NTP server.                                                                                                    |  |

#### **Related Topics**

Set Up NTP Servers

# **SMTP Settings**

The SMTP Settings page appears when you choose Settings > SMTP.

### **Authorization Requirements**

You must have platform administrator authority to access this page.

# Description

Use the SMTP Settings page to manually configure the SMTP host.

The following table describes the SMTP Settings page.

#### Table 12: SMTP Settings Page

| Field                  | Description                                                          |
|------------------------|----------------------------------------------------------------------|
| Status                 | Displays the status of the SMTP Settings page.                       |
| SMTP Host              |                                                                      |
| Hostname or IP Address | Enter the hostname or IP address of the SMTP server in the text box. |
| Host Status            | Displays the status of the SMTP host server.                         |
| Save button or icon    | Saves changes made to the SMTP Settings page.                        |

#### **Related Topics**

Set Up SNMPv2

# **Time Settings**

L

The Time Settings page appears when you choose Settings > Time.

#### **Authorization Requirements**

You must have platform administrator authority to access this page.

#### Description

Use the Time Settings page to manually configure the server time.

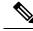

Note

Before you can manually configure the server time, you must delete any NTP servers that you have configured. See NTP Server List, on page 10 for more information.

Â

Caution If you change the server time, you must reboot both the Publisher and the Subscriber.

The following table describes the Time Settings page.

#### Table 13: Time Settings Page

| Field               | Description                                                                                    |
|---------------------|------------------------------------------------------------------------------------------------|
| Date                | Allows you to set the month, day, year, hours, minutes, and seconds using the pull-down menus. |
| Save button or icon | Saves changes made to the Time Settings page.                                                  |

#### **Related Topics**

NTP Server List, on page 10 Set Up NTP Servers Set Up Time Settings

# **Version Settings**

The Version Settings page appears when you choose Settings > Version.

#### Authorization Requirements

You must have platform administrator authority to access this page.

# Description

Use the Version Settings page to restart or shutdown the system and to switch software versions.

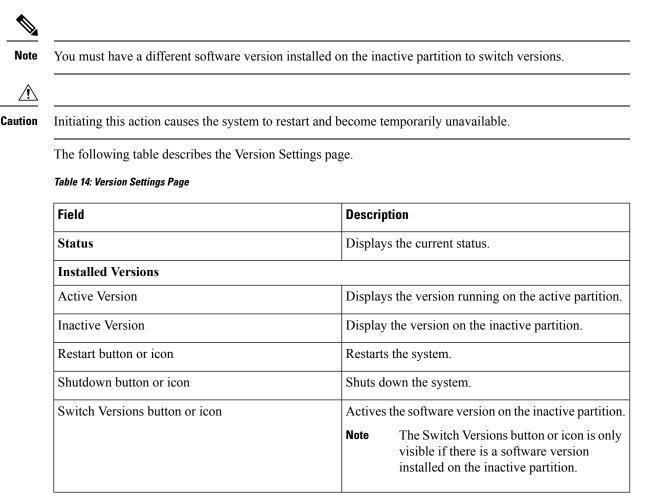

#### **Related Topics**

Manage Software Versions

# **Certificate List**

The Certificate List page appears when you choose Security > Certificate Management.

### **Authorization Requirements**

You must have platform administrator authority to access this page.

### Description

Use the Certificate List page to do the following:

- · Search for existing certificates
- · Generate a new certificates
- · Upload a certificate

- Upload a CTL
- Generate a CSR

The following table describes the Certificate List page.

## Table 15: Certificate List Page

| Field                       | Description                                                                                                    |
|-----------------------------|----------------------------------------------------------------------------------------------------|
| Status                      | Displays the current status.                                                                                                    |
| Certificate List            |                                                                                                    |
| Find certificate list where | Enter search criteria for the certificate lists you want to find.                                                                                                    |
|                             | To find all certificate lists by file name, select File<br>Name from the pull-down menu and click <b>Find</b><br>without entering any criteria.                                                                                                    |
|                             | To find all certificate lists by certificate name, select<br>Certificate Name from the pull-down menu and click<br><b>Find</b> without entering any criteria.                                                                                                    |
|                             | To narrow your search:                                                                                                    |
|                             | <ul> <li>Select the search relationship (begins with, contains, and so on) from the pull-down menu, and enter the search string in the text box.</li> <li>To search on a combination of fields, click the <b>Plus</b> icon (+) to add additional search parameters. Click the <b>Minus</b> icon (–) to remove search parameters. Click <b>Clear Filter</b> to remove all additional search parameters.</li> <li>Use the Rows per Page pull-down menu to select how many rows are displayed per page.</li> </ul> |
|                             | When you have entered all of the search parameters, click <b>Find</b> .                                                                                                    |
|                             | If the search finds existing certificates, the information<br>about the certificates (File Name, Certificate Name,<br>and Certificate Type) displays in the Certificate List.                                                                                                    |
|                             | Click the File Name link to display the Certificate<br>Configuration page. See Table 21: Certificate<br>Configuration Page, on page 18 for information about<br>the Certificate Configuration Page.                                                                                                    |
| Generate New button or icon | Allows you to generate a new certificate. When you click <b>Generate New</b> , the Generate Certificate page appears. See Table 16: Generate Certificate Page, on page 16 for a description of the Generate Certificate page.                                                                                                    |

| Field                             | Description                                                                                                    |
|-----------------------------------|----------------------------------------------------------------------------------------------------|
| Upload Certificate button or icon | Allows you to upload a certificate from a remote<br>server. When you click <b>Upload Certificate</b> , the<br>Upload Certificate page appears. See Table 17: Upload<br>Certificate Page, on page 17 for a description of the<br>Upload Certificate page.                        |
| Upload CTL button or icon         | Allows you to upload a Certificate Trust List (CTL)<br>from a remote server. When you click <b>Upload CTL</b> ,<br>the Upload Certificate Trust List page appears. See<br>Table 18: Upload CTL Page, on page 17 for a<br>description of the Upload Certificate Trust List page. |
| Generate CSR button or icon       | Allows you to generate a new Certificate Signing<br>Request (CSR). When you click <b>Generate CSR</b> , the<br>Generate Certificate Signing Request page appears.<br>See Table 19: Generate CSR Page, on page 17 for a<br>description of the Generate New page.                 |
| Download CSR button or icon       | Allows you to download a CSR. When you click<br><b>Download CSR</b> , the Download Certificate Signing<br>Request page appears. See Table 20: Download CSR<br>Page , on page 18 for a description of the Download<br>Certificate Signing Request page.                          |

The following table describes the Generate Certificate page.

#### Table 16: Generate Certificate Page

| Field                       | Description                                                                                    |
|-----------------------------|------------------------------------------------------------------------------------------------|
| Status                      | Displays the current status of the Generate Certificate page.                                  |
| Generate Certificate        |                                                                                                |
| Certificate Name            | Allows you to choose a certificate name from the pull-down menu.                               |
| Key Length                  | Allows you to choose 1024 or 2048 from the drop-down list.                                     |
| Hash Algorithm              | Allows you to choose SHA1 or SHA256 from the drop-down list.                                   |
| Generate New button or icon | Generates a new certificate. You must first select a Certificate Name from the pull-down menu. |
| Close button or icon        | Closes the Generate Certificate page.                                                          |

The following table describes the Upload Certificate page.

# Table 17: Upload Certificate Page

| Field                      | Description                                                               |
|----------------------------|---------------------------------------------------------------------------|
| Status                     | Displays the current status of the Upload Certificate page.               |
| Upload Certificate         |                                                                           |
| Certificate Name           | Use the pull-down menu to select the name of the certificate to upload.   |
| Root Certificate           | Enter the name of the root certificate.                                   |
| Upload File                | Use the Browse button to select the file to be uploaded.                  |
| Upload File button or icon | Uploads the certificate file specified in the Upload Certificate section. |
| Close button or icon       | Closes the Update Certificate page.                                       |

The following table describes the Upload CTL page.

#### Table 18: Upload CTL Page

| Field                      | Description                                                                          |
|----------------------------|--------------------------------------------------------------------------------------|
| Status                     | Displays the current status of the Upload CTL page.                                  |
| Upload Certificate         |                                                                                      |
| Certificate Name           | Use the pull-down menu to select the name of the CTL file to upload.                 |
| Root Certificate           | Enter the name of the root certificate.                                              |
| Upload File                | Use the Browse button to select the file to be uploaded.                             |
| Upload File button or icon | Uploads the certificate file specified in the Upload Certificate Trust List section. |
| Close button or icon       | Closes the Update CTL page.                                                          |

The following table describes the Generate CSR page.

## Table 19: Generate CSR Page

| Field                                | Description                                           |
|--------------------------------------|-------------------------------------------------------|
| Status                               | Displays the current status of the Generate CSR page. |
| Generate Certificate Signing Request |                                                       |

| Field                       | Description                                                            |
|-----------------------------|------------------------------------------------------------------------|
| Certificate Name            | Use the pull-down menu to select the name of the CTL file to generate. |
| Generate CSR button or icon | Generates a new CSR.                                                   |
| Close button or icon        | Close the Generate CSR page.                                           |

The following table describes the Download CSR page.

#### Table 20: Download CSR Page

| Field                                | Description                                                                         |  |
|--------------------------------------|-------------------------------------------------------------------------------------|--|
| Status                               | Displays the current status of the Download CSR page.                               |  |
| Download Certificate Signing Request |                                                                                     |  |
| Certificate Name                     | Use the pull-down menu to select the name of the CTL file to download.              |  |
| Download CSR button or icon          | Downloads the CSR specified in the Download<br>Certificate Signing Request section. |  |
| Close button or icon                 | Closes the Download CSR page.                                                       |  |

The following table describes the Certificate Configuration page.

#### Table 21: Certificate Configuration Page

| Field                   | Description                                                           |
|-------------------------|-----------------------------------------------------------------------|
| Status                  | Displays the current status of the Certificate<br>Configuration page. |
| Certificate Settings    | Displays the following information about the certificate:             |
|                         | • File Name                                                           |
|                         | Certificate Name                                                      |
|                         | Certificate Type                                                      |
|                         | Certificate Group                                                     |
|                         | • Description                                                         |
| Certificate File Data   | Displays the contents of the certificate file.                        |
| Delete button or icon   | Deletes the current certificate.                                      |
| Download button or icon | Downloads the certificate to your local system.                       |

# **Related Topics**

Certificate Management

# **Certificate Monitor**

The Certificate Monitor page appears when you choose **Security > Certificate Monitor**.

## **Authorization Requirements**

You must have platform administrator authority to access this page.

#### Description

Use the Certificate Monitor page to do the following:

- · Specify the start time
- Specify the frequency
- Enable email notification and provide email addresses of those to be notified

The following table describes the Certificate Monitor page.

#### Table 22: Certificate Monitor Page

| Field                             | Description                                                                                                    |
|-----------------------------------|----------------------------------------------------------------------------------------------------|
| Status                            | Displays the current status of the Certificate Monitor page.                                                                                                    |
| Certificate Monitor Configuration | ·                                                                                                    |
| Notification Start Time           | Enter the number of days before the certificate expires that you want to be notified.                                                                                                    |
| Notification Frequency            | Enter the notification frequency and click one of the radio buttons to indicate days or hours.                                                                                                    |
| Enable Email Notification         | Check the box to the enable email notification.                                                                                                    |
|                                   | <b>Note</b> For the system to send notifications, you must configure an SMTP host.                                                                                                    |
| Email ID                          | Enter the email addresses of those to be notified in<br>the text box. Enter multiple e-mail addresses by<br>separating each address with a semicolon (;). There<br>should be no spaces between the email addresses. |
| Save button or icon               | Saves the information entered on the Certificate Monitor page.                                                                                                    |

# **Related Topics**

Certificate Management

# **IPSec Policy List**

The IPSec Policy List page appears when you choose Security > IPSec Configuration.

### **Authorization Requirements**

You must have platform administrator authority to access this page.

### Description

Use the IPsec Policy List page to display existing IPsec policies, add an additional IPsec policy, or modify an existing IPsec policy.

The following table describes the IPsec Policy List page.

### Table 23: IPSec Policy List Page

| Field                  | Description                                                                                                    |
|------------------------|----------------------------------------------------------------------------------------------------|
| Status                 | Displays the current status of the IPsec Policy List page.                                                                                                    |
| IPSec Policy List      | Displays the currently configured IPsec policies. Click<br>on the Policy Name link to IPsec Policy Configuration<br>page for that policy.                                                                                      |
| Add New button or icon | Adds a new IPsec policy. When you click Add New,<br>the IPsec Policy Configuration page appears. See<br>Table 24: IPSec Policy Configuration Page, on page<br>20 for information about the IPsec Policy<br>Configuration page. |

The following table describes the IPSec Policy Configuration page in Non Federal Information Processing Standard (Non FIPS) Mode.

#### Table 24: IPSec Policy Configuration Page

| Field                | Description                                                            |  |
|----------------------|------------------------------------------------------------------------|--|
| Status               | Displays the current status of the IPsec Policy<br>Configuration page. |  |
| IPSec Policy Details |                                                                        |  |
| Policy Group Name    | Specifies the name of the IPsec policy group.                          |  |
| Policy Name          | Specifies the name of the IPsec policy.                                |  |

| Field                 | Description                                                                                                    |
|-----------------------|----------------------------------------------------------------------------------------------------|
| Authentication Method | Specifies the authentication method.                                                                                                |
|                       | The Authentication Method field has two options<br>Preshared Key and Certificate.                                                   |
|                       | If Preshared Key is selected, the Preshared Key field<br>is editable and the Peer Type and Certificate Name<br>fields are disabled. |
|                       | If Certificate is selected, the Preshared Key field is<br>disabled. The Peer Type and Certificate Name fields<br>are enabled.       |
| Preshared Key         | Specifies the preshared key if you selected Pre-shared Key in the Authentication Method field.                                      |
| Peer Type             | Specifies that the peer type is different.                                                                                          |
| Certificate Name      | Specifies the certificate name.                                                                                                    |
| Destination Address   | Specifies the IP address of the destination (FQDN is not supported).                                                                |
| Destination Port      | Enter the port number at the destination.                                                                                           |
| Source Address        | Specifies the IP address of the source (FQDN is not supported).                                                                     |
| Source Port           | Specifies the port number at the source.                                                                                            |
| Mode                  | Select the Transport mode.                                                                                                    |
| Remote Port           | Specifies the port number to use at the destination.                                                                                |
| Protocol              | Specifies the specific protocol, or Any:                                                                                            |
|                       | • TCP                                                                                                    |
|                       | • UDP<br>• Any                                                                                                    |
| Encryption Algorithm  | From the drop-down list, choose the encryption algorithm. Choices include:                                                          |
|                       | • 3DES<br>• AES 128                                                                                                    |
|                       | • AES 256                                                                                                    |
| Hash Algorithm        | Specifies the hash algorithm:                                                                                                    |
|                       | • SHA1<br>• SHA256                                                                                                    |

| Field                      | Description                                                                                            |
|----------------------------|----------------------------------------------------------------------------------------------------|
| ESP Algorithm              | From the drop-down list, choose the ESP algorithm.<br>Choices include:                                 |
|                            | • 3DES<br>• AES 128<br>• AES 256                                                                       |
| Phase 1 DH Group           |                                                                                                    |
| Phase One Life Time        | Specifies the lifetime for phase One, IKE negotiation, in seconds.                                     |
| Phase One DH               | From the drop-down list, choose the phase One DH value. Choices include: 2, 5, 14, 15, 16, 17, and 18. |
| Phase 2 DH Group           |                                                                                                    |
| Phase Two Life Time        | Specifies the lifetime for phase Two, IKE negotiation, in seconds.                                     |
| Phase Two DH               | From the drop-down list, choose the phase Two DH value. Choices include: 2, 5, 14, 16, 17, and 18.     |
| IPSec Policy Configuration |                                                                                                    |
| Enable Policy              | Check the check box to enable the policy.                                                              |
| Save button or icon        | Saves the changes made to the IPsec Policy List page.                                                  |

The following table lists the field names that are displayed when the system is in FIPS Mode or ESM Mode.

# Table 25: IPSec Policy Configuration Page

| Field                 | Description                                                               |
|-----------------------|---------------------------------------------------------------------------|
| Status                | Displays the current status of the IPsec Policy<br>Configuration page.    |
| IPSec Policy Details  | ·                                                                         |
| Policy Group Name     | Specifies the name of the IPsec policy group.                             |
| Policy Name           | Specifies the name of the IPsec policy.                                   |
| Authentication Method | Specifies the authentication method. By default, certificate is selected. |
|                       | <b>Note</b> Preshared key is not present in FIPS Mode.                    |
| Peer Type             | Specifies the peer type is different.                                     |
| Certificate Name      | The name of the certificate.                                              |
| Destination Address   | Specifies the IP address or FQDN of the destination.                      |

| Field                      | Description                                                                                                    |
|----------------------------|----------------------------------------------------------------------------------------------------|
| Destination Port           | Enter the port number at the destination.                                                                                   |
| Source Address             | Specifies the IP address or FQDN of the source.                                                                             |
| Source Port                | Specifies the port number at the source.                                                                                    |
| Mode                       | Specifies the Transport mode.                                                                                               |
| Remote Port                | Specifies the port number to use at the destination.                                                                        |
| Protocol                   | Specifies the specific protocol, or Any:<br>• TCP<br>• UDP<br>• Any                                                         |
| Encryption Algorithm       | From the drop-down list, choose the encryption<br>algorithm. Choices include:<br>• 3DES (default)<br>• AES 128<br>• AES 256 |
| Hash Algorithm             | Specifies the hash algorithm:<br>• SHA1<br>• SHA256                                                                         |
| ESP Algorithm              | From the drop-down list, choose the ESP algorithm.<br>Choices include:<br>• 3DES (default)<br>• AES 128<br>• AES 256        |
| Phase 1 DH Group           |                                                                                                    |
| Phase One Life Time        | Specifies the lifetime for phase One, IKE negotiation, in seconds.                                                          |
| Phase One DH               | From the drop-down list, choose the phase One DH value. The choices are from 14 to 18.                                      |
| Phase 2 DH Group           | I                                                                                                    |
| Phase Two Life Time        | Specifies the lifetime for phase Two, IKE negotiation, in seconds.                                                          |
| Phase Two DH               | From the drop-down list, choose the phase Two DH value. The choices are from 14 to 18.                                      |
| IPSec Policy Configuration | I                                                                                                    |
| Enable Policy              | Check the check box to enable the policy.                                                                                   |

| Field               | Description                                                       |
|---------------------|-------------------------------------------------------------------|
| Save button or icon | Saves the changes made to the IPsec Policy<br>Configuration page. |

#### **Related Topics**

IPsec Management

# **Bulk Certificate Management**

To support the Extension Mobility Cross Cluster (EMCC) feature, the system allows you to execute a bulk import and export operation to and from a common SFTP server that is configured by the cluster administrator.

You can also use the Bulk Certificate Management window to import certificates that you have exported from other clusters. However, before the **Import** button displays, you must complete the following activities:

- Export the certificates from at least two clusters to the SFTP server.
- Consolidate the exported certificates.

| Field      | Description                                                                           |
|------------|---------------------------------------------------------------------------------------|
| IP Address | Enter the IP address of the common node where you want to export the certificates.    |
| Port       | Enter the port number.<br>Default: 22                                                 |
| User ID    | Enter the User ID you want to use to log into the node.                               |
| Password   | Enter the appropriate password.                                                       |
| Directory  | Enter a directory on the node where you want to save<br>the certificates.<br>Example: |
|            | /users/cisco                                                                          |

# **Cipher Management**

Cipher management gives the administrator the ability to control the set of security ciphers allowed for every TLS and SSH connection. Administrators can choose to enforce a minimum level of security by disabling weaker ciphers.

The Cipher Management feature only take effects once this page has been used to configure allowed ciphers. Additionally, certain weak ciphers will never be allowed, even if configured in the Cipher Management page.

For more details, see Cipher Restrictions, on page 30.

# **TLS Interfaces**

The following table details the TLS interfaces fields:

| Fields                  | Description                                                                                                    |
|-------------------------|----------------------------------------------------------------------------------------------------|
| All TLS                 | The ciphers assigned in this field will apply on all server and client connections that support the TLS protocol.                                   |
| HTTPS TLS               | The cipher selection in this field will apply on all connections to Tomcat on ports 443 and 8443 that support the TLS protocol.                     |
| Cipher String           | This field accepts an OpenSSL formatted cipher string that will apply to the designated interface.                                                  |
|                         | For more information about syntax, see the OpenSSL documentation at https://www.openssl.org/docs/man1.0.2/apps/ciphers.html.                        |
| Cipher Expansion String | When you <b>Save</b> this page, this field shows the expansion of the configured ciphers in the field "Cipher String" for the respective interface. |

For more details on how to configure the cipher string, see the "Cipher Management" section in the *Security Guide for Cisco Unified Communications Manager* at https://www.cisco.com/c/en/us/support/ unified-communications-manager-callmanager/products-maintenance-guides-list.html.

# **SSH Interfaces**

The following table details the SSH interfaces fields:

| Fields                  | Description                                                                                                    |
|-------------------------|----------------------------------------------------------------------------------------------------|
| SSH Ciphers             | The ciphers assigned in this field will apply to SSH connections.                                                                                                    |
| Cipher String           | This field accepts OpenSSH formatted cipher string.<br>For more information about syntax, see the OpenSSH<br>documentation at https://www.ssh.com/manuals/<br>server-admin/44/Ciphers_and_MACs.html. |
| Cipher Expansion String | This field shows the expansion of the configured cipher in the field "Cipher String" for the SSH interface.                                                                                          |
| SSH Key Exchange        | Key exchange algorithm configured here will be<br>associated with the SSH Key Exchange interface on<br>Emergency Responder.                                                                          |

| Fields                     | Description                                                                                                    |
|----------------------------|----------------------------------------------------------------------------------------------------|
| Algorithm String           | This field accepts OpenSSH formatted algorithm string.                                                                                    |
|                            | For more information about syntax, see the OpenSSH documentation at https://tools.ietf.org/id/<br>draft-ietf-curdle-ssh-kex-sha2-09.html. |
| Algorithm Expansion String | This field shows the expansion of the configured SSH<br>Key algorithms in the field "Algorithm String" for<br>the interface.              |
| SSH MAC                    | MAC algorithm configured here will be associated<br>with the SSH MAC interface on Emergency<br>Responder.                                 |
| Algorithm String           | This field accepts OpenSSH formatted algorithm string.                                                                                    |
|                            | For more information about syntax, see the OpenSSH documentation at https://www.ssh.com/manuals/server-admin/44/Ciphers_and_MACs.html.    |
| Algorithm Expansion String | This field shows the expansion of the configured MAC algorithm in the field "Algorithm String" for the SSH interface.                     |

For more details on how to configure the cipher string, see the "Cipher Management" section in the *Security Guide for Cisco Unified Communications Manager* at https://www.cisco.com/c/en/us/support/ unified-communications-manager-callmanager/products-maintenance-guides-list.html.

# **Recommended Ciphers**

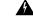

Warning

Ensure the ciphers configured include the recommended ciphers as listed below. Otherwise, you may encounter interoperability issues with other products over secure interfaces. For changes to take effect you must restart the affected services or reboot the server when the values on the **Cipher Management** page are changed.

```
Â
```

Warning Configuring hmac-sha2-512 in SSH MAC interface affects the DRS and CDR functionality.

Configuring ciphers aes128-gcm@openssh.com, aes256-gcm@openssh.com in "SSH Cipher's" field or configuring only ecdh-sha2-nistp256 algorithm in "SSH KEX" will break the DRS and CDR functionalities.

We recommend the following cipher strings for the TLS and SSH interface configuration:

TLS

```
ECDHE-RSA-AES256-GCM-SHA384:ECDHE-RSA-AES256-SHA384:
ECDHE-RSA-AES256-SHA:AES256-GCM-SHA384:AES256-SHA256:AES256-SHA:
ECDHE-RSA-AES128-GCM-SHA256:ECDHE-RSA-AES128-SHA256:
```

ECDHE-RSA-AES128-SHA:AES128-GCM-SHA256:AES128-SHA256:AES128-SHA

#### **SSH Ciphers**

aes128-ctr,aes192-ctr,aes256-ctr,aes128-gcm@openssh.com,aes256-gcm@openssh.com

#### SSH MAC

hmac-sha2-256, hmac-sha1

#### SSH KEX for FIPS

```
ecdh-sha2-nistp521,ecdh-sha2-nistp384,ecdh-sha2-nistp256,diffie-hellman-group14-sha1,
diffie-hellman-group-exchange-sha256,diffie-hellman-group-exchange-sha1
```

#### SSH KEX for Non-FIPS

ecdh-sha2-nistp521,ecdh-sha2-nistp384,ecdh-sha2-nistp256,diffie-hellman-group14-sha1, diffie-hellman-group1-sha1,diffie-hellman-group-exchange-sha256,diffie-hellman-group-exchange-sha1

# **Cipher Limitations**

Although the **Cipher Management** configuration page allows you to configure any number of ciphers, each application has a list of ciphers it supports on its interfaces. For example, **All TLS** interfaces may show ECDHE or DHE or ECDSA based ciphers, but an application such as Emergency Responder may not support these ciphers because EC curves or DHE algorithms are not enabled for this application's interfaces. See the "Application Ciphers Support" section below for a list of ciphers supported by individual application interfaces.

#### Validation in GUI

The ciphers on the **Cipher Management** page are validated according to the OpenSSL guidelines. For example, if a cipher configured is ALL:BAD:!MD5, the cipher string will be considered as valid although "BAD" is not a recognized cipher suite. OpenSSL considers this as a valid string. If AES128\_SHA is configured instead of AES128-SHA (using an underscore instead of a hyphen) however, OpenSSL will identify this as an invalid cipher suite.

# **Application Ciphers Support**

The following table represents the application interfaces and the all corresponding ciphers and algorithms that are supported on TLS and SSH interfaces:

| Application /<br>Process | Protocol  | Port       | Supported Ciphers                                                                                                    |
|--------------------------|-----------|------------|----------------------------------------------------------------------------------------------------|
| DRS                      | TCP / TLS | 4040       | ECDHE-RSA-AES256-GCM-SHA384:<br>ECDHE-RSA-AES256-SHA384:<br>ECDHE-RSA-AES256-SHA384:<br>DHE-RSA-CAMELLIA256-SHA:<br>AES256-GCM-SHA384:AES256-SHA256:<br>AES256-SHA:CAMELLIA256-SHA:<br>ECDHE-RSA-AES128-GCM-SHA256:<br>ECDHE-RSA-AES128-SHA256:<br>ECDHE-RSA-AES128-SHA:<br>DHE-RSA-CAMELLIA128-SHA:<br>AES128-GCM-SHA256:AES128-SHA256:<br>AES128-SHA:CAMELLIA128-SHA                                                                                                    |
| Cisco Tomcat             | TCP / TLS | 8443 / 443 | ECDHE-RSA-AES256-GCM-SHA384:<br>ECDHE-RSA-AES256-SHA384:<br>ECDHE-RSA-AES256-SHA384:<br>DHE-RSA-AES256-GCM-SHA384:<br>DHE-RSA-AES256-SHA256:<br>DHE-RSA-AES256-SHA:<br>AES256-GCM-SHA384:AES256-SHA256:<br>AES256-SHA:CAMELLIA256-SHA:<br>ECDHE-RSA-AES128-GCM-SHA256:<br>ECDHE-RSA-AES128-SHA256:<br>DHE-RSA-AES128-SHA256:<br>DHE-RSA-AES128-SHA256:<br>DHE-RSA-AES128-SHA256:<br>DHE-RSA-AES128-SHA256:<br>DHE-RSA-AES128-SHA256:<br>DHE-RSA-AES128-SHA:<br>DHE-RSA-AES128-SHA:<br>DHE-RSA-AES128-SHA256:<br>AES128-GCM-SHA256:AES128-SHA256:<br>AES128-GCM-SHA256:AES128-SHA256:<br>AES128-SHA:CAMELLIA128-SHA:<br>ECDHE-RSA-DES-CBC3-SHA:<br>ECDHE-RSA-AES256-GCM-SHA384:<br>ECDHE-ECDSA-AES256-SHA384:<br>ECDHE-ECDSA-AES256-SHA384:<br>ECDHE-ECDSA-AES128-SHA256:<br>ECDHE-ECDSA-AES128-SHA256:<br>ECDHE-ECDSA-AES128-SHA256:<br>ECDHE-ECDSA-AES128-SHA256:<br>ECDHE-ECDSA-AES128-SHA256:<br>ECDHE-ECDSA-AES128-SHA256:<br>ECDHE-ECDSA-AES128-SHA384:<br>ECDHE-ECDSA-AES128-SHA384:<br>ECDHE-ECDSA-AES128-SHA34:<br>ECDHE-ECDSA-AES128-SHA34:<br>E |

#### Table 26: Emergency Responder Cipher Support for TLS Ciphers

| Service    | Ciphers/Algorithms                                                                                                    |
|------------|----------------------------------------------------------------------------------------------------|
| SSH Server | • Ciphers: aes128-ctr aes192-ctr aes256-ctr aes128-gcm@openssh.com aes256-gcm@openssh.com                                                                                                    |
|            | <pre>aes128-ctr aes192-ctr aes256-ctr aes128-gcm@openssh.com aes256-gcm@openssh.com</pre>                                                                                                    |
|            | MAC algorithms:                                                                                                    |
|            | hmac-sha2-256<br>hmac-sha1                                                                                                    |
|            | • Kex algorithms:                                                                                                    |
|            | ecdh-sha2-nistp521<br>ecdh-sha2-nistp384<br>ecdh-sha2-nistp256<br>diffie-hellman-group14-sha1<br>diffie-hellman-group1-sha1<br>diffie-hellman-group-exchange-sha256<br>diffie-hellman-group-exchange-sha1 |
| SSH Client | • Ciphers:<br>aes128-ctr<br>aes192-ctr<br>aes256-ctr<br>aes128-gcm@openssh.com<br>aes256-gcm@openssh.com                                                                                                  |
|            | • MAC algorithms:                                                                                                    |
|            | hmac-sha2-256<br>hmac-sha1                                                                                                    |
|            | • Kex algorithms:                                                                                                    |
|            | ecdh-sha2-nistp521<br>ecdh-sha2-nistp384<br>ecdh-sha2-nistp256<br>diffie-hellman-group14-sha1<br>diffie-hellman-group1-sha1<br>diffie-hellman-group-exchange-sha256<br>diffie-hellman-group-exchange-sha1 |

### Table 27: Cipher Support for SSH Ciphers

| Service     | Ciphers/Algorithms                                                                                                    |
|-------------|----------------------------------------------------------------------------------------------------|
| DRS Client  | <ul> <li>Ciphers:         <ul> <li>aes128-ctr</li> <li>aes192-ctr</li> <li>aes256-ctr</li> </ul> </li> <li>MAC algorithms:         <ul> <li>hmac-sha2-256</li> <li>hmac-sha1</li> </ul> </li> <li>Kex algorithms:             <ul> <li>ecdh-sha2-nistp521</li> <li>ecdh-sha2-nistp384</li></ul></li></ul> |
| SFTP client | <ul> <li>Ciphers:         <ul> <li>aes128-ctr</li> <li>aes192-ctr</li> <li>aes256-ctr</li> </ul> </li> <li>MAC algorithms:         <ul> <li>hmac-sha2-256</li> <li>hmac-sha1</li> </ul> </li> <li>Kex algorithms:             <ul> <li>ecdh-sha2-nistp521</li></ul></li></ul>                             |

# **Cipher Restrictions**

Though the **Cipher Management** page allows configuration of any ciphers as supported by OpenSSL or OpenSSH, some of the ciphers are disabled internally based on the security standards of Cisco to avoid accidental exposure of critical data.

When you configure ciphers on the Cipher Management page, the following ciphers are disabled:

## **TLS Disabled Ciphers**

```
EDH-RSA-DES-CBC-SHA:EDH-DSS-DES-CBC-SHA:ADH-DES-CBC-SHA:
DES-CBC-SHA:KRB5-DES-CBC-SHA:KRB5-DES-CBC-MD5:EXP-EDH-RSA-DES-CBC-SHA:
EXP-EDH-DSS-DES-CBC-SHA:EXP-ADH-DES-CBC-SHA:EXP-DES-CBC-SHA:EXP-RC2-CBC-MD5:
EXP-KRB5-RC2-CBC-SHA:EXP-KRB5-DES-CBC-SHA:EXP-KRB5-RC2-CBC-MD5:EXP-KRB5-DES-CBC-MD5:
EXP-ADH-RC4-MD5:EXP-RC4-MD5:EXP-KRB5-RC4-SHA:EXP-KRB5-RC4-MD5:ADH-AES256-GCM-SHA384:
ADH-AES256-SHA256:ADH-AES256-SHA:ADH-CAMELLIA256-SHA:ADH-AES128-GCM-SHA256:ADH-AES128-SHA256:
ADH-AES128-SHA:ADH-SEED-SHA:ADH-CAMELLIA128-SHA:ADH-DES-CBC3-SHA:ADH-RC4-MD5:
AECDH-AES256-SHA:AECDH-AES128-SHA:AECDH-DES-CBC3-SHA:AECDH-RC4-SHA:AECDH-NULL-SHA:
DES-CBC3-MD5:IDEA-CBC-MD5:RC2-CBC-MD5:RC4-MD5:ECDHE-RSA-RC4-SHA:ECDHE-ECDSA-RC4-SHA:
```

ECDH-RSA-RC4-SHA:ECDH-ECDSA-RC4-SHA:RC4-SHA:RC4-MD5:PSK-RC4-SHA:KRB5-RC4-SHA: KRB5-RC4-MD5:IDEA-CBC-SHA:KRB5-IDEA-CBC-SHA:KRB5-IDEA-CBC-MD5:DHE-RSA-SEED-SHA: DHE-DSS-SEED-SHA:SEED-SHA:KRB5-DES-CBC3-MD5:NULL-MD5:PSK-AES256-CBC-SHA: PSK-AES128-CBC-SHA:PSK-3DES-EDE-CBC-SHA:ECDHE-RSA-NULL-SHA:ECDHE-ECDSA-NULL-SHA: ECDH-RSA-NULL-SHA:ECDH-ECDSA-NULL-SHA:NULL-SHA

### **SSH Disabled Ciphers**

3des-cbc,aes128-cbc,aes192-cbc,aes256-cbc,rijndael-cbc@lysator.liu.se

#### SSH Disabled KEX Algorithms

curve25519-sha256@libssh.org,gss-gex-sha1-,gss-group1-sha1-,gss-group14-sha1-

## SSH Disabled MAC Algorithms

hmac-shal-etm@openssh.com,hmac-sha2-256-etm@openssh.com

# Software Installation/Upgrade

The Software Installation/Upgrade page appears when you choose Software Upgrades > Install/Upgrade.

#### **Authorization Requirements**

You must have platform administrator authority to access this page.

#### Description

Use the Software Installation/Upgrade page to install or upgrade software from a DVD/CD or from a file system on a remote server.

The following table describes the Software Installation/Upgrade page.

Table 28: Software Installation/Upgrade Page

| Field             | Description                                                                                                    |
|-------------------|----------------------------------------------------------------------------------------------------|
| Status            | Displays the current status of the Software<br>Installation/Upgrade page.                                                       |
| Software Location |                                                                                                    |
| Source            | Pull-down menu used to specify the source for the installation/upgrade. Options are <b>DVD/CD</b> or <b>Remote Filesystem</b> . |

| Field                         | Description                                                                                                    |
|-------------------------------|----------------------------------------------------------------------------------------------------|
| Directory                     | The name of the directory containing the files.                                                                                                    |
|                               | Note If the upgrade file is on a Linux or Unix<br>server, you must enter a forward slash at<br>the beginning of the directory path that you<br>want to specify. For example, if the<br>upgrade file is in the <b>patches</b> directory,<br>you must enter / <b>patches</b> . If the upgrade<br>file is on a Windows server, check with<br>your system administrator for the correct<br>directory path. |
| Server                        | The hostname or IP address of the remote server from which the software is downloaded.                                                                                                    |
| User Name                     | The name of a user who is configured on the remote server.                                                                                                    |
| User Password                 | Password that is configured for this user on the remote server.                                                                                                    |
| Transfer Protocol             | Pull-down menu used to specify which transfer protocol to use. Options are <b>ftp</b> or <b>sftp</b> .                                                                                                    |
|                               | NoteThese options are available only if you<br>selected Remote Filesystem from the<br>Source pull-down menu. If you selected<br>DVD/CD, this pull-down menu is grayed<br>out.                                                                                                    |
| Cancel Install button or icon | Cancels the installation or upgrade procedure.                                                                                                    |
| Next button or icon           | Continues with the installation or upgrade procedure.                                                                                                    |

# **TFTP File Management**

You can upload files for use by the phones to the TFTP server. Files that you can upload include custom phone rings, callback tones, and backgrounds. This option uploads files only to the specific server to which you connected, and other nodes in the cluster do not get upgraded.

Files upload into the **tftp** directory by default. You can also upload files to a subdirectory of the **tftp** directory.

If you have two Cisco TFTP servers that are configured in the cluster, you must perform the following procedure on both servers. This process does not distribute files to all nodes, nor to both Cisco TFTP servers in a cluster.

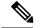

Note

If you want to modify a file that is already in the tftp directory, you can use the CLI command file list tftp to see the files in the TFTP directory and file get tftp to get a copy of a file in the TFTP directory.

Table 29: TFTP File Management Page

| Field       | Description                                                                              |
|-------------|------------------------------------------------------------------------------------------|
| Upload File | Click <b>Browse</b> next to this field and then choose the file that you want to upload. |
| Directory   | To upload the file to a subdirectory of the tftp directory, enter the subdirectory.      |

# **Device Load Management**

You can delete unused firmware for selected or all endpoints to ensure that there is enough free disk space during an upgrade.

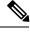

Note

You must delete unused firmware separately for each server in the cluster.

After you specify search criteria and click **Find**, the firmware entries appear. You can select entries and delete them to free up disk space.

# Branding

The Branding page appears when you choose Software Upgrades > Branding.

#### **Authorization Requirements**

You must have platform administrator authority to access this page.

#### Description

You can upload customized branding for Cisco Emergency Responder. Use the **Branding** page to upload the branding.zip folder which contains the "CER" directory.

Once the branding.zip folder is uploaded successfully, you can enable or disable Branding using either the command line or graphical user interface and then refresh the page for the changes to take effect. For more information, refer to the "Branding" chapter.

The following table describes the Branding page.

Table 30: Branding Page

| Field                | Description                                                                                                    |
|----------------------|----------------------------------------------------------------------------------------------------|
| Status               | Displays status of the <b>Branding</b> page.                                                                                                    |
| Upload Branding File |                                                                                                    |
| Browse               | Click the <b>Browse</b> button to locate the branding.zip folder on the server.                                                                                                    |
| Upload File          | Click the <b>Upload File</b> button to upload the file to the server. It uploads the file successfully after it validates the required contents of the branding.zip folder.                          |
| Enable Branding      | After you have uploaded the branding.zip file,<br>click this button to enable branding customizations<br>on this Cisco Emergency Responder node. After you<br>enable branding, refresh your browser. |
| Disable Branding     | Click this button to disable customized branding from<br>Cisco Emergency Responder.                                                                                                    |

### **Related Topics**

Branding File Requirements Enable Branding

# **Ping Configuration**

The Ping Configuration page appears when you choose Services > Ping.

### **Authorization Requirements**

You must have platform administrator authority to access this page.

### Description

Use the Ping Configuration page to send ping requests to test if other systems are reachable over the network.

The following table describes the Ping Configuration page.

### Table 31: Ping Configuration Page

| Field                  | Description                                                                                           |
|------------------------|----------------------------------------------------------------------------------------------------|
| Status                 | Displays the current status of the Ping Configuration page.                                           |
| Ping Settings          |                                                                                                    |
| Hostname or IP Address | Text box into which you enter the IP address or<br>network name for the system that you want to ping. |

| Field               | Description                                                                                                    |
|---------------------|----------------------------------------------------------------------------------------------------|
| Ping Interval       | Text box in which you enter the amount of time between ping requests, in seconds.                                                                                                    |
| Packet Size         | Text box into which you enter the packet size of the ping request.                                                                                                    |
| Ping iterations     | Pull-down menu that allows you to choose the number<br>of times you want to send ping requests to the other<br>system. Available options are 1, 5, 25, or 100 times                                                                           |
|                     | <b>Note</b> When you specify multiple pings, the <b>ping</b> command does not display the ping date and time in real time. Be aware that the <b>ping</b> command displays the data after the number of pings that you specified are complete. |
| Validate IPsec      | Select the check box to have the system validate IPsec.                                                                                                    |
| Ping Results        | Text box in which the ping results are displayed.                                                                                                    |
| Ping button or icon | Sends the ping request.                                                                                                    |

#### **Related Topics**

Ping Another System

# **Remote Access Configuration**

The Remote Access Configuration page appears when you choose Services > Remote Support.

#### **Authorization Requirements**

You must have platform administrator authority to access this page.

#### Description

Use the Remote Access Configuration page to set up a remote account that Cisco support personnel can use to access the system for a specified period of time. If the account duration limit expires, Cisco support can not access the remote support account.

When you establish a remote account, the system generates a pass phrase.

Follow this procedure to complete the remote account setup:

- 1. Call Cisco support and provide them with the remote support account name and pass phrase.
- **2.** Cisco support enters the pass phrase into a decoder program that generates a password from the pass phrase.
- 3. Cisco support logs into the remote support account on the customer system by using the decoded password.

If you have not already created a remote account, when you navigate to the Remote Access Configuration page you can create a new account.

The following table describes the Remote Access Configuration page.

Table 32: Remote Access Configuration Page

| Field                            | Description                                                                                                    |
|----------------------------------|----------------------------------------------------------------------------------------------------|
| Status                           | Displays the current status of the Remote Access<br>Configuration page.                                                                                                    |
| Remote Access Account Informatio | n                                                                                                    |
| Account Name                     | Name for the new remote account. Account names<br>must be at least six-characters long and consist of all<br>lowercase, alphabetic characters                                                                                                    |
| Account Duration                 | The amount of time that the remote account exists, in days.                                                                                                    |
| Save button or icon              | Creates a new remote account. You must provide the<br>Account Name and Account Duration before you click<br>Add. Remote Access Configuration page redisplays.<br>See Table 33: Remote Access Configuration Page,<br>on page 36 for a description of the fields on the<br>Remote Access Configuration page. |
| Delete button or icon            | Deletes the currently configured remote account.NoteThe Delete button or icon is only visible if<br>there is an existing remote account.                                                                                                    |

If you have already created a remote account, when you navigate to the Remote Access Configuration page you view and delete the remote account.

The following table describes the Remote Access Configuration page.

Table 33: Remote Access Configuration Page

| Field                             | Description                                                           |
|-----------------------------------|-----------------------------------------------------------------------|
| Remote Access Account Information |                                                                       |
| Account Name                      | Displays the name of the remote support account.                      |
| Expiration                        | Displays the date and time when access to the remote account expires. |
| Passphrase                        | Displays the generated pass phrase.                                   |
| Decode Version                    | Indicates the version of the decoder in use.                          |
| Delete button or icon             | Deletes the remote access account information.                        |

**Related Topics** 

Set Up Remote Support

Cisco Unified Operating System Administration Web Interface